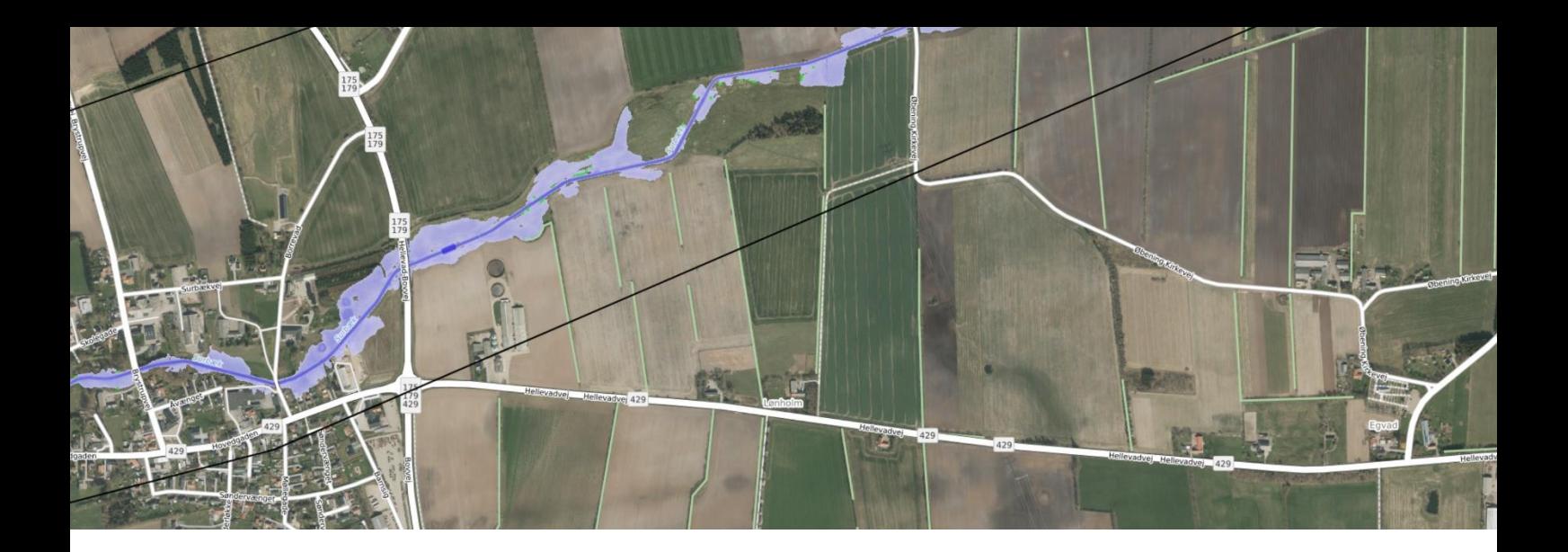

# Fra VASP til SCALGO Live

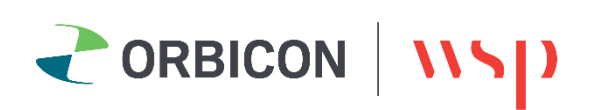

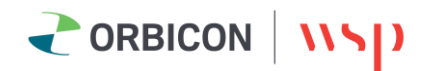

## **1. Indledning**

VASP er udviklet af Orbicon til håndtering og beregning af vandløbsdata. I VASP foretages beregningerne i et længdeprofil, der er en beskrivelse af et vandløb opbygget af tværprofiler med varierende afstand. Længdeprofilet indeholder ingen geografisk placering, og beregningerne er heller ikke afhængige af at længdeprofilet har en kendt placering. Ønskes der et sammenspil mellem højdemodellen og vandløbet skal længdeprofilet geokodes på en vandløbsstreng. Vandløbsstrengen er en GIS-linje der placerer de enkelte tværprofiler det rigtige sted i verden.

SCALGO har udviklet et modul til SCALGO Live der kan importere VASP data og 'brænde' længdeprofilerne ned i højdemodellen. Via importen fra VASP til SCALGO Live kan højdemodellen altså editeres til at vise vandløbets egentlige bund.

SCALGO Live skal modtage to filer fra VASP.

- Den ene fil er en tekstfileksport af det ønskede længdeprofil.
- Det andet er en eksport af vandløbslinjen.

# **2. Eksport af data**

#### **2.1 Eksport af længdeprofilet**

Før længdeprofilet eksporteres fra VASP, skal det være geokodet og have et kotesystem angivet, ellers kan SCALGO Live ikke placere længdeprofilet.

Første trin i VASP er at navigere til vandløbet. Højreklikker man på **Vandløb**, markeret med grøn cirkel, åbnes en søgefunktion. Et godt tip er at indkapsle søgeordet med stjerner, dermed ignoreres forskelle i store/små bogstaver og andre potentielle fejl.

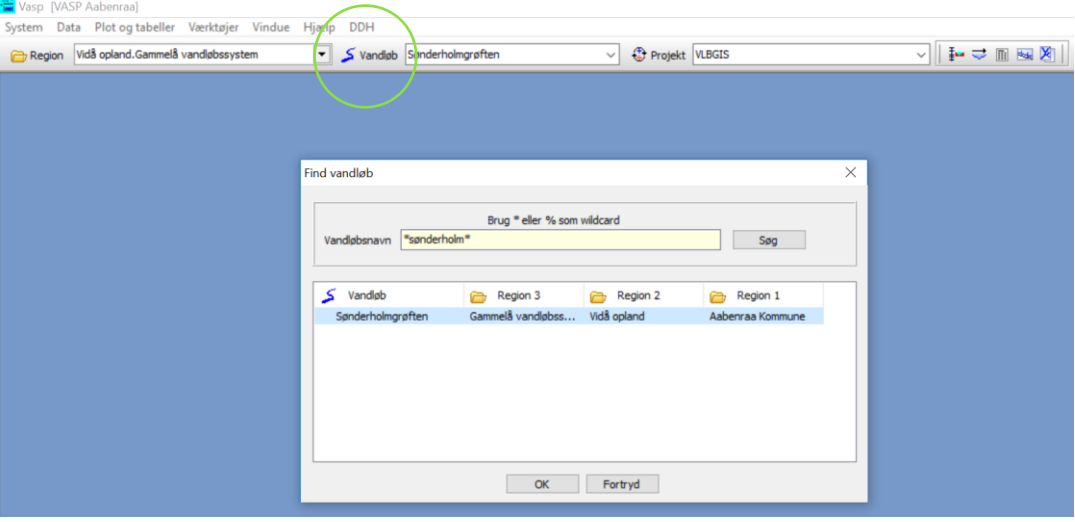

Herefter åbnes det relevante projekt – markeret med grøn cirkel på figuren nedenfor.

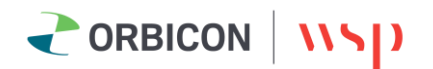

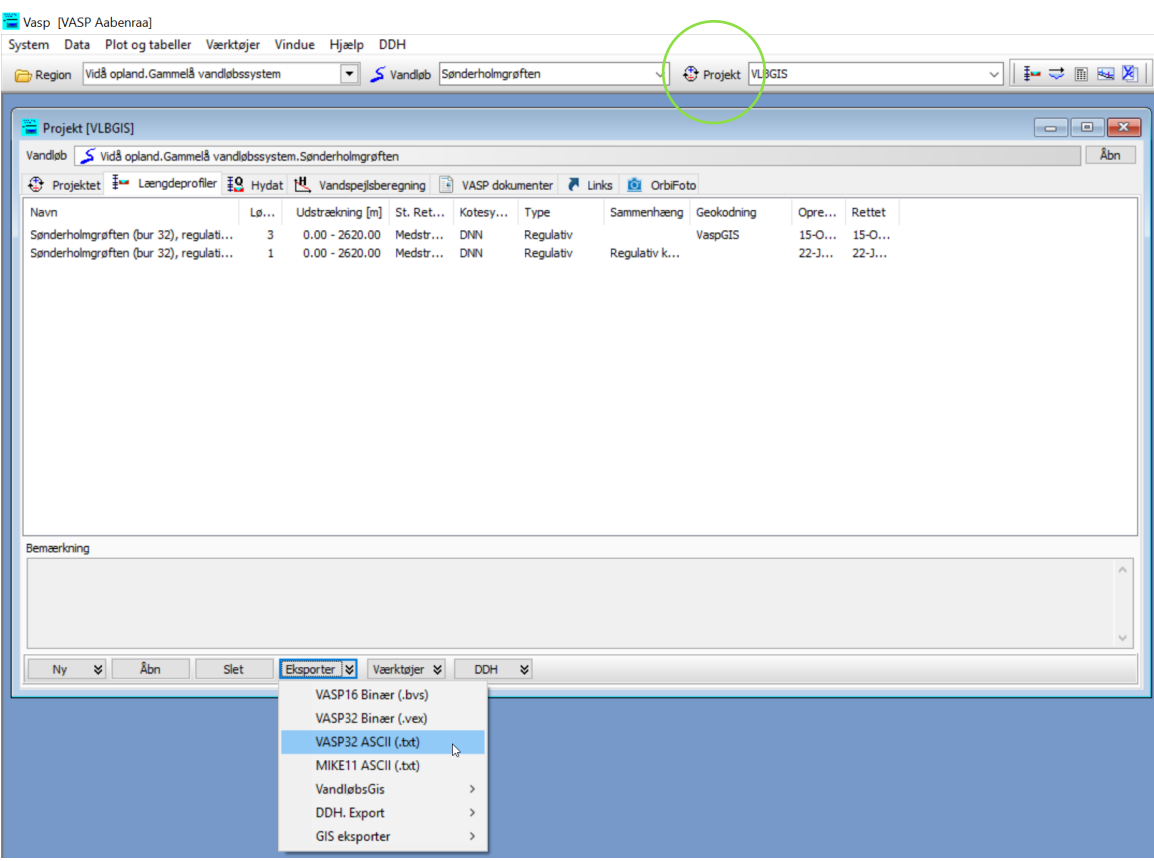

Herefter trykkes **Eksporter** og der vælges filformatet **VASP32 ASCII (.txt)**. Eksporten er en tekstfil, der indeholder alle informationer om de enkelte tværprofiler, som fx type, startkoordinater og stationering, men ikke informationer om placering i vandløbet.

Tekstfilen kan placeres, hvor man vil, der er ingen krav om at filerne skal ligge sammen med VASP data.

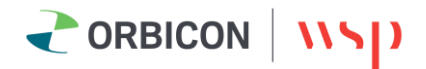

## **2.2 Eksport af GIS-linjen**

Udover tekstfilen skal den GIS-linje, som længdeprofilet er geokodet på, også eksporteres. Placér den helst sammen med VASP32 ASCII filen, da de skal flyttes ind i SCALGO Live sammen.

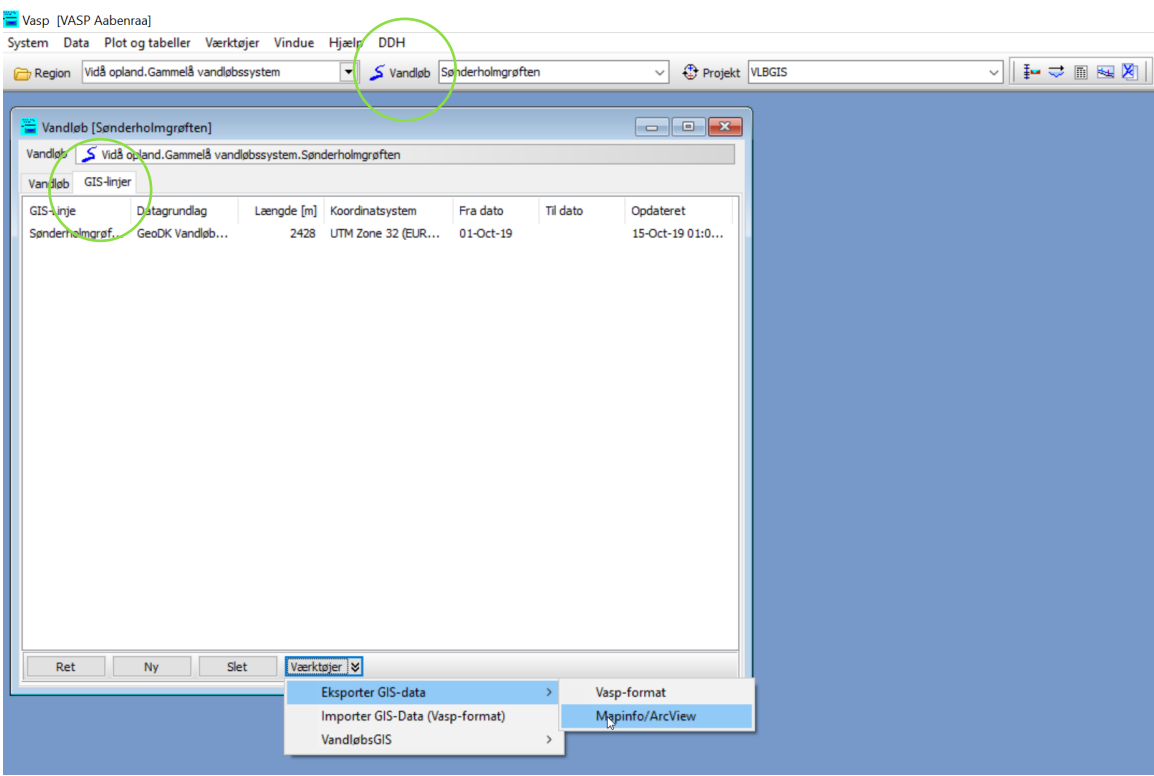

GIS-linjen findes ved at trykke på **Vandløb**, og vælge fanen **GIS-linjer**.

Ved eksport af linjen skal man først vælge den linje, man vil eksportere, ved at klikke på den, derefter vælges **Mapinfo/ArcView** under **Værktøjer** og filtypen .shp-fil vælges.

Det resulterer i 4 filer der tilsammen udgør én shapefil.

Eksporten fra VASP skal nu bestå af 5 filer. De fire GIS-filer og en tekstfil.

Disse trækkes samlet ind i SCALGO Live. Herefter følges SCALGOs egen vejledning.

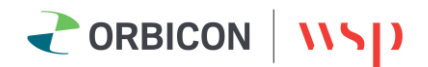

## **3. Kvalitetssikring af data**

#### **3.1.1** Datakontrol**:**

VASP har et indbygget værktøj til at udføre datakontrol. Her arbejder VASP igennem længdeprofilet og verificerer, om der er sammenhæng imellem f.eks. rørindløb og rørudløb, om afstanden mellem tværprofilerne er rimelig. Der er ikke ualmindeligt med mindre sekvensfejl i længdeprofiler, men der kan være stor forskel i betydningen af de forskellige fejl. Det kan være en god idé at køre en datakontrol inden eksporten, hvor forskellige advarsler kan blive vist. Vasp NASP Aabenraal

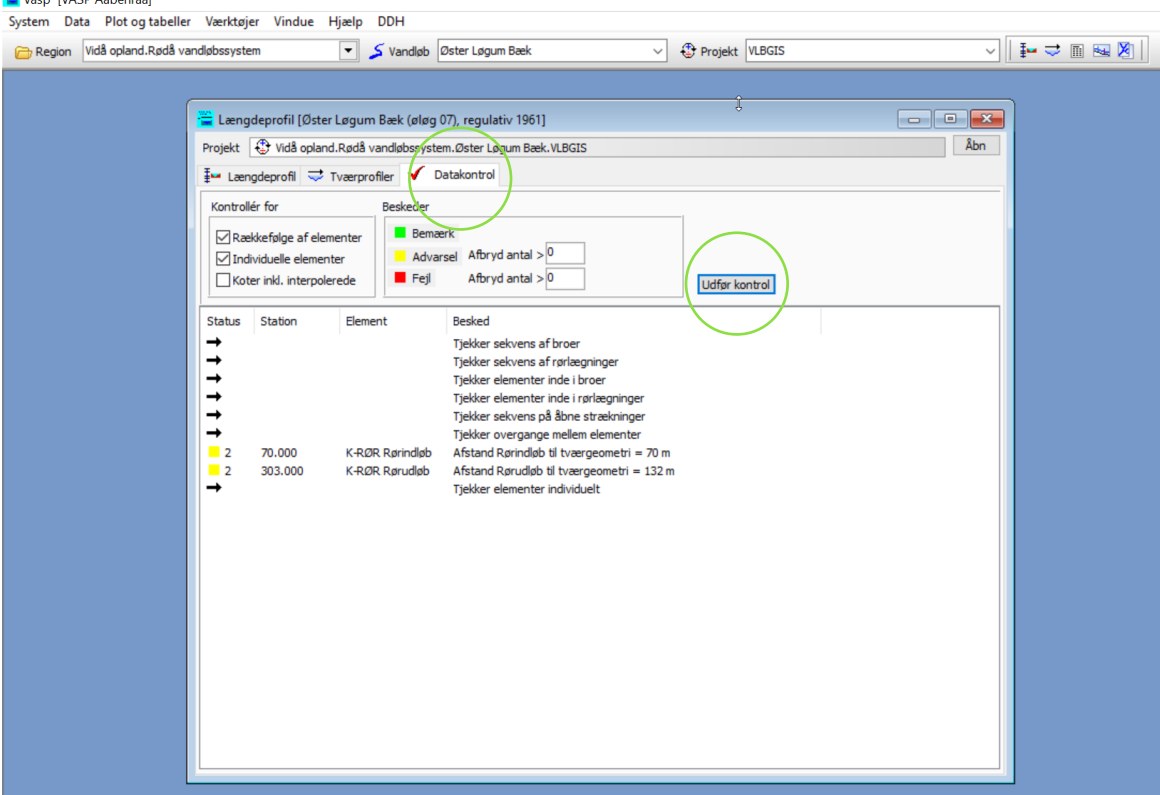

Ovenfor vises en datakontrol afstanden fra rørindløb og -udløb er langt fra et tværprofil. Det kan her være en god idé at tilføje et tværprofil tæt på røret. Værktøjet **Udfør kontrol** tilgås under **Projekt** og fanen **Datakontrol**.

### **3.1.2** Geokodning:

Det kan have stor betydning at geokodningen er præcis når man arbejder med vandspejl. Tværprofiler er ofte placeret hvor der er en ændring i vandløbet eller vandspejlshøjde og bør derfor ligge så præcis som muligt. Hvis man er i tvivl om geokodningen kan den med fordel kontrolleres i **VASP GIS**.

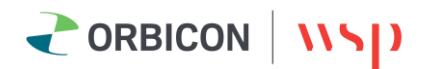

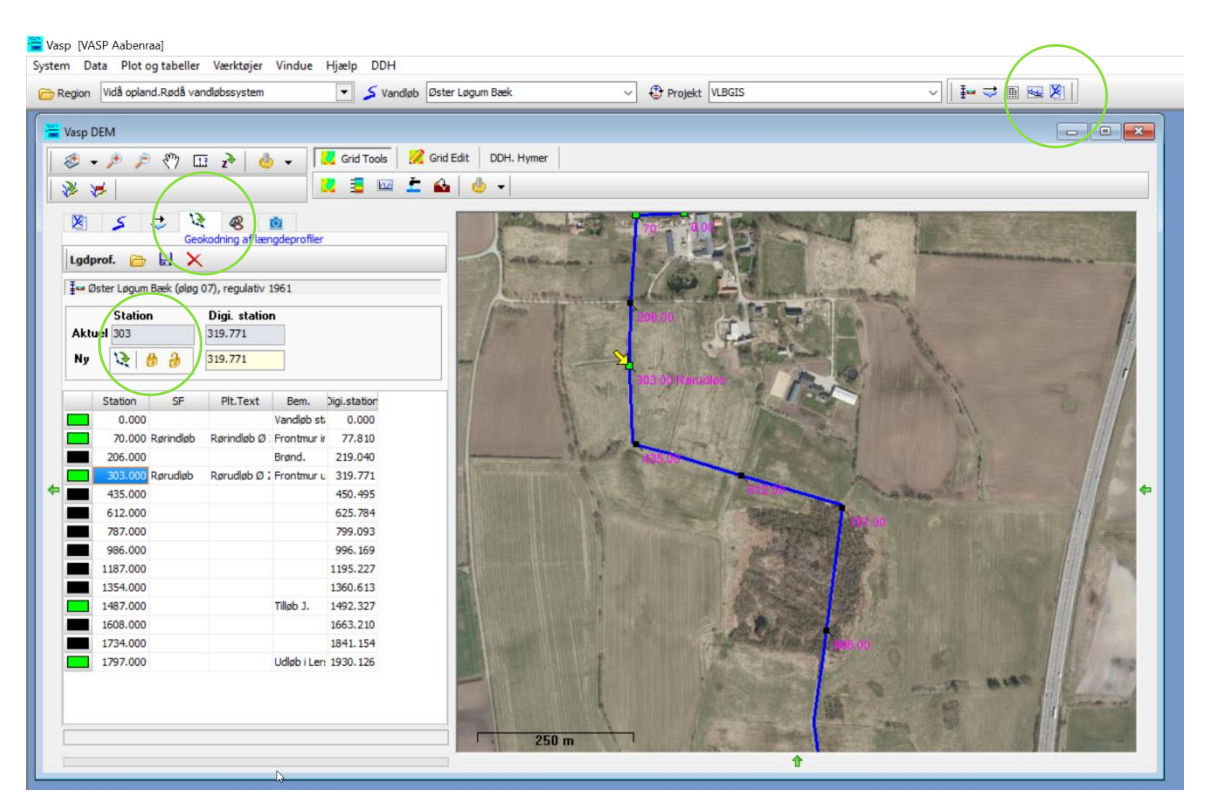

**VASP GIS** åbnes ved at trykke på ikonet længst til højre. Derefter kan længdeprofilet åbnes ved at åbne **Geokodning af længdeprofiler**. Med f.eks. ortofoto som baggrund kan man hurtigt danne sig et overblik over om geokodningen stemmer overens med virkeligheden, og eventuelt justere placeringen direkte i VASP GIS. Dette gøres ved at anvende værktøjskassen vist på figuren ovenfor, hvor man kan fixere og ændre fixering på de opmålte tværprofiler m.m. ved at anvende hængelåsværktøjerne og prikke direkte på vandløbet på oversigtskortet til højre. Hvis man anvender gamle opmålinger forekommer det at alle profiler og punkter er geokodet i VASP. Her har vi et værktøj der kan ophøje alle punkter til VASPGIS punkter. Det gør man ved at åbne længdeprofilet og vælge **Værktøjer** og **Andet** og **Ophøje alle punkter til VASPGIS punkter.**

#### **3.1.3 Import i SCALGO Live**

I VASP vil man ofte se at opmålinger går ud over kronekanten og fortsætter ud i terrænet. Punkter i tværprofilerne i VASP kan markers med koden **Kant**, for at markere hvor tværprofilets højeste punkt ligger. VASP vil altid eksportere alle data i tværprofilerne, men under importen i SCALGO Live frasorteres punkter yderligere end Kant-punkterne.

Tværsnit i vandløb med kantmærker kan derfor se anderledes ud i SCALGO Live end i VASP og vil derfor afvige i bredden.

> **Kristina Møberg Jensen** Markedschef Mobil: +4521681631 [kmje@orbicon.dk](mailto:kmje@orbicon.dk)